# **Intel® Chipset Software Installation Utility User's Manual**

Revision 2.00 September 2001

Tilottama S. System Software Applications Engineer Intel DPG System Software Marketing

> Shane K. System Software Support Engineer Intel Customer Support

intel

#### **Revision History**

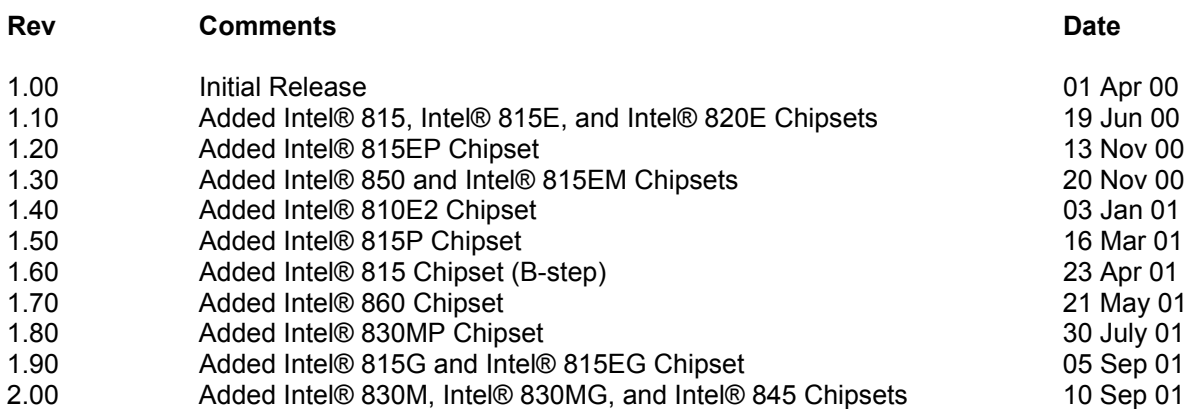

#### **DISCLAIMER**

Information in this document is provided in connection with Intel products. No license, express or implied, by estoppel or otherwise, to any intellectual property rights is granted by this document. Except as provided in Intel's Terms and Conditions of Sale for such products, Intel assumes no liability whatsoever, and Intel disclaims any express or implied warranty, relating to sale and/or use of Intel products including liability or warranties relating to fitness for a particular purpose, merchantability, or infringement of any patent, copyright or other intellectual property right. Intel products are not intended for use in medical, life saving, or life-sustaining applications.

Intel may make changes to specifications and product descriptions at any time, without notice.

Contact your local Intel sales office or your distributor to obtain the latest specifications and before placing your product order.

\* Other names and brands may be claimed as the property of others.

Copyright © 2001, Intel Corporation

#### **Table of Contents**

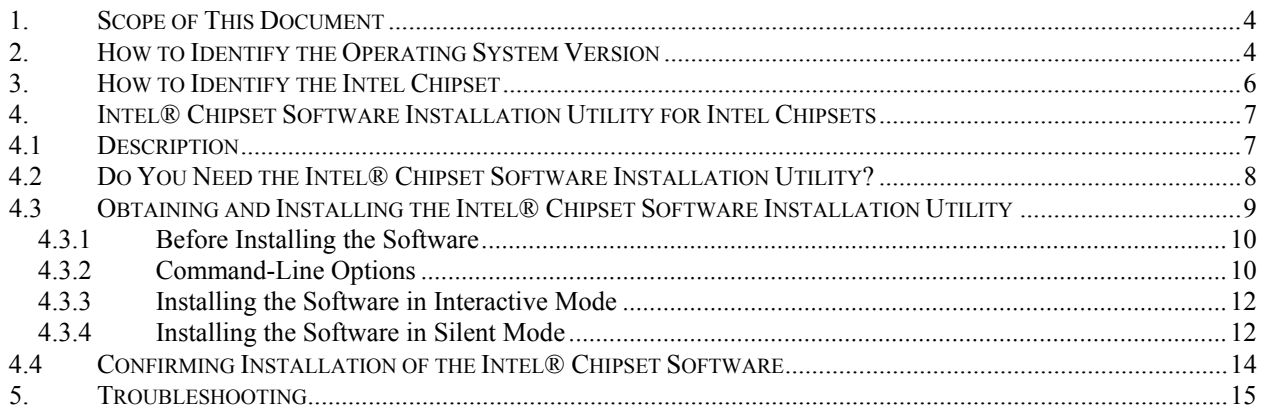

# <span id="page-3-0"></span>**1. Scope of This Document**

This Software User's Manual provides the necessary information and describes the procedures used to successfully obtain support for Intel Chipsets utilizing the Intel® Chipset Software Installation Utility.

The information and procedures provided in this guide are only relevant to systems using the Intel® 810, Intel® 810E, Intel® 810E2, Intel® 815, Intel® 815E, Intel® 815EM, Intel® 815EP, Intel® 815G, Intel® 815EG, Intel® 820, Intel® 820E, Intel® 830MP, Intel® 830M, Intel® 830MG, Intel® 840, Intel® 845, Intel® 850, and Intel® 860 Chipsets along with Windows\* 95, Windows 98, Windows 98 Second Edition (SE), Windows Millennium Edition (Me), and Windows 2000. Please note that the Intel® Chipset Software Installation Utility does NOT support Beta or prereleased versions of Windows operating systems.

Customers should always contact the place of purchase or system/software manufacturer with support questions about their specific hardware or software configuration.

# **2. How to Identify the Operating System Version**

To determine which version of Windows is installed on your computer, complete the following steps:

Click on Start Button / Select Settings / Select Control Panel

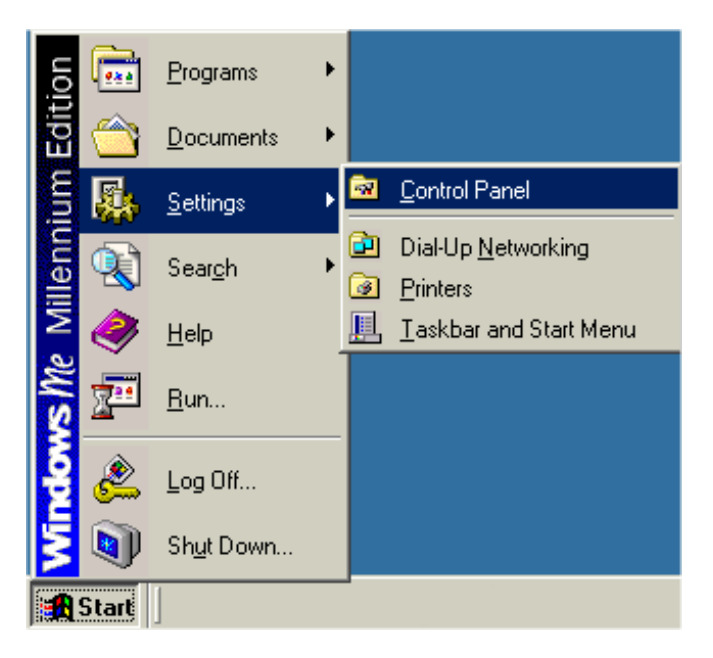

• Double-click on the System icon that appears in the following window:

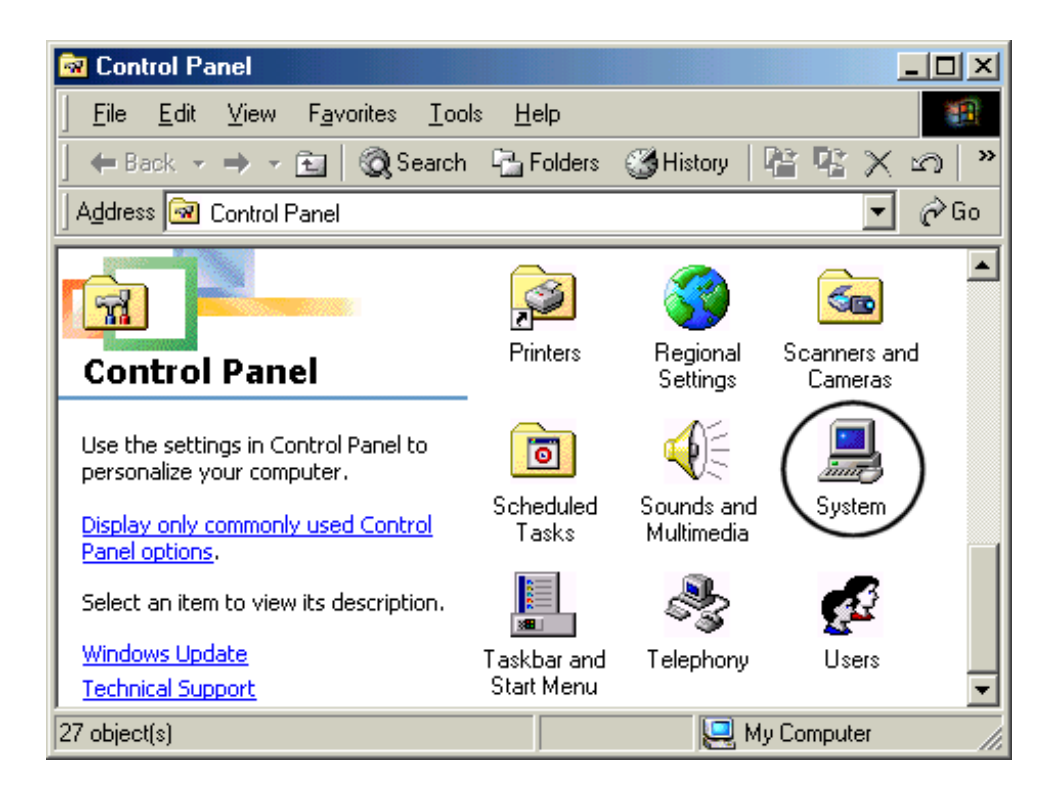

• Located on the General tab, look for the operating system version, as shown below:

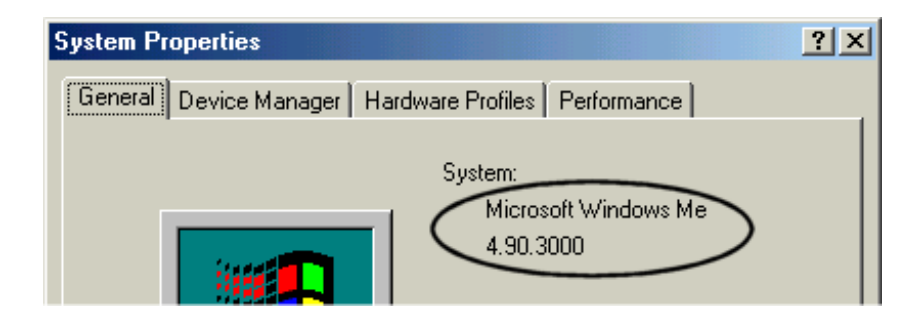

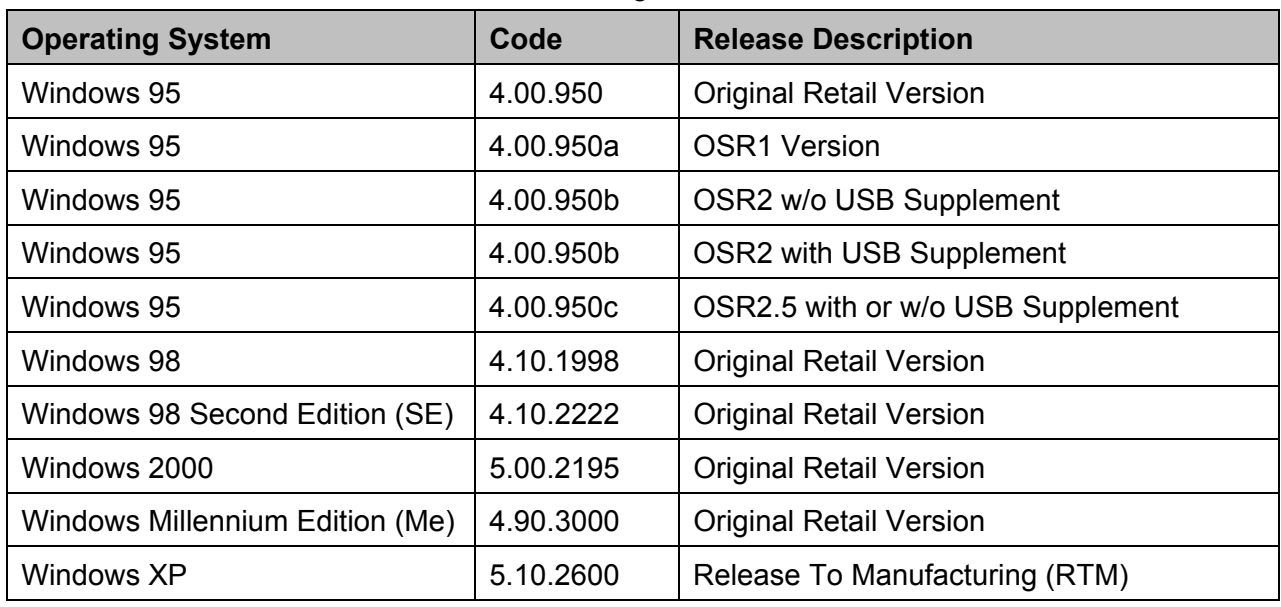

<span id="page-5-0"></span>The version codes are translated in the following table:

## **3. How to Identify the Intel Chipset**

If you are unsure which Intel chipset is located in your computer, you will need to look at the motherboard for the chipset markings.

**Note**: Some system manufacturers may void your warranty if you open the case. Check with the manufacturer if you have any concerns about this before proceeding.

**Caution**: Make sure you disconnect the power before opening the case. Avoid touching any of the components inside the system.

The Intel® 800 series of chipsets are comprised of multiple components. The key items to identify are the I/O Controller Hub (ICH), Memory Controller Hub (MCH), Graphics Memory Controller Hub (GMCH), and Firmware Hub (FWH) components. The table below shows the combinations that make up the various Intel chipsets that are supported by the Intel® Chipset Software Installation Utility:

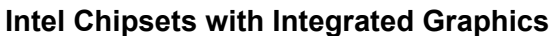

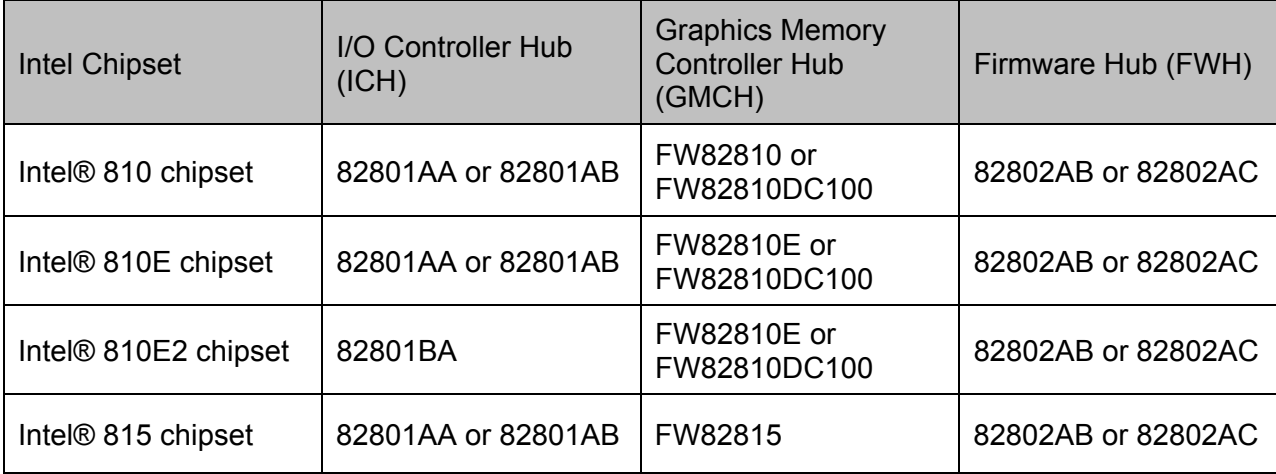

<span id="page-6-0"></span>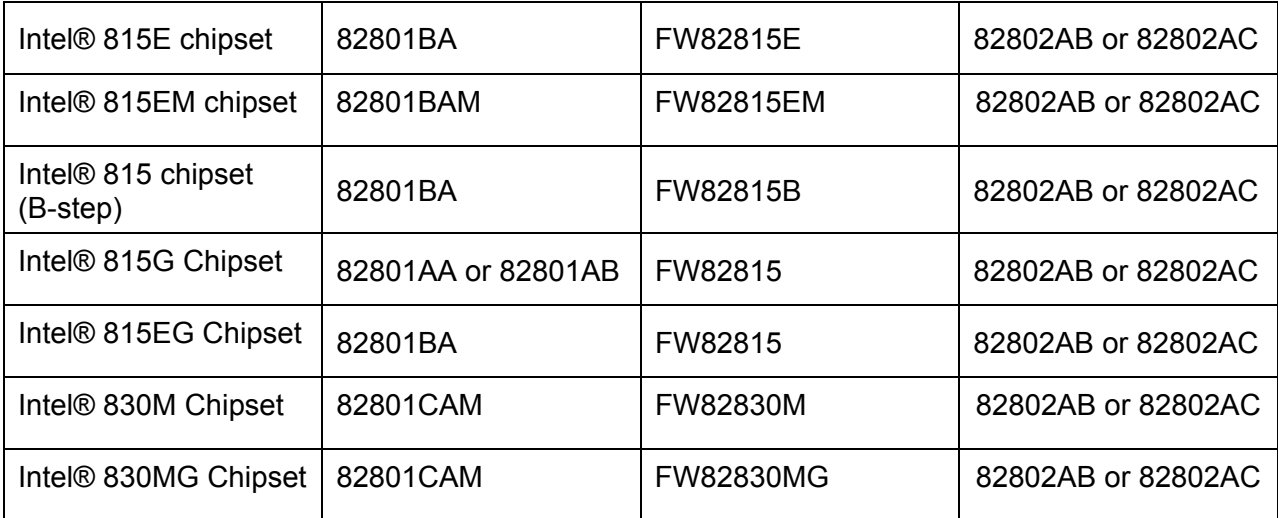

### **Intel Chipsets**

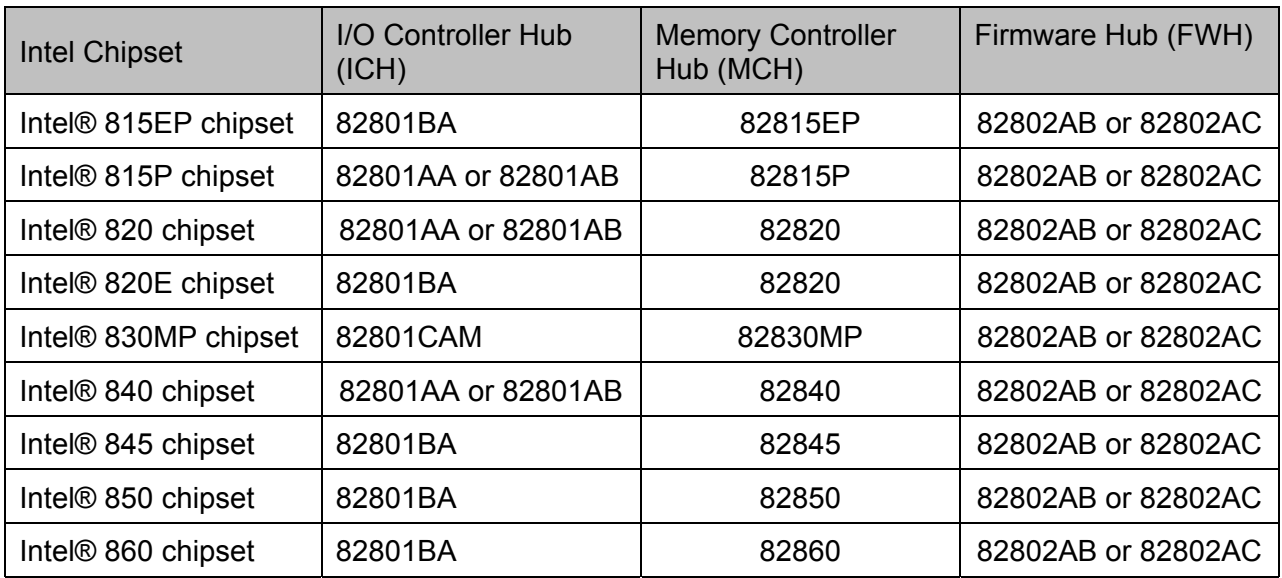

# **4. Intel® Chipset Software Installation Utility for Intel Chipsets**

# **4.1 Description**

The Intel® Chipset Software Installation Utility was developed for updating Windows\* Operating Systems with the Plug and Play feature on Intel chipsets. The Intel Chipset Software Installation Utility is not required or compatible with Operating Systems without the Plug and Play feature, such as Windows NT\* 4.0. This utility allows the operating system to correctly identify the Intel chipset components and properly configure the system. The Intel Chipset Software Installation Utility installs specific Windows INF files. The INF files inform the operating system how to properly configure the chipset for specific functionality, such as AGP, USB, Core PCI, and ISA PnP services.

For more details about the specific INF files that are updated, please refer to the README.TXT file that is included with the Intel Chipset Software Installation Utility for Intel chipsets.

# <span id="page-7-0"></span>**4.2 Do You Need the Intel® Chipset Software Installation Utility?**

Find your operating system version and the applicable Intel chipset in the table below:

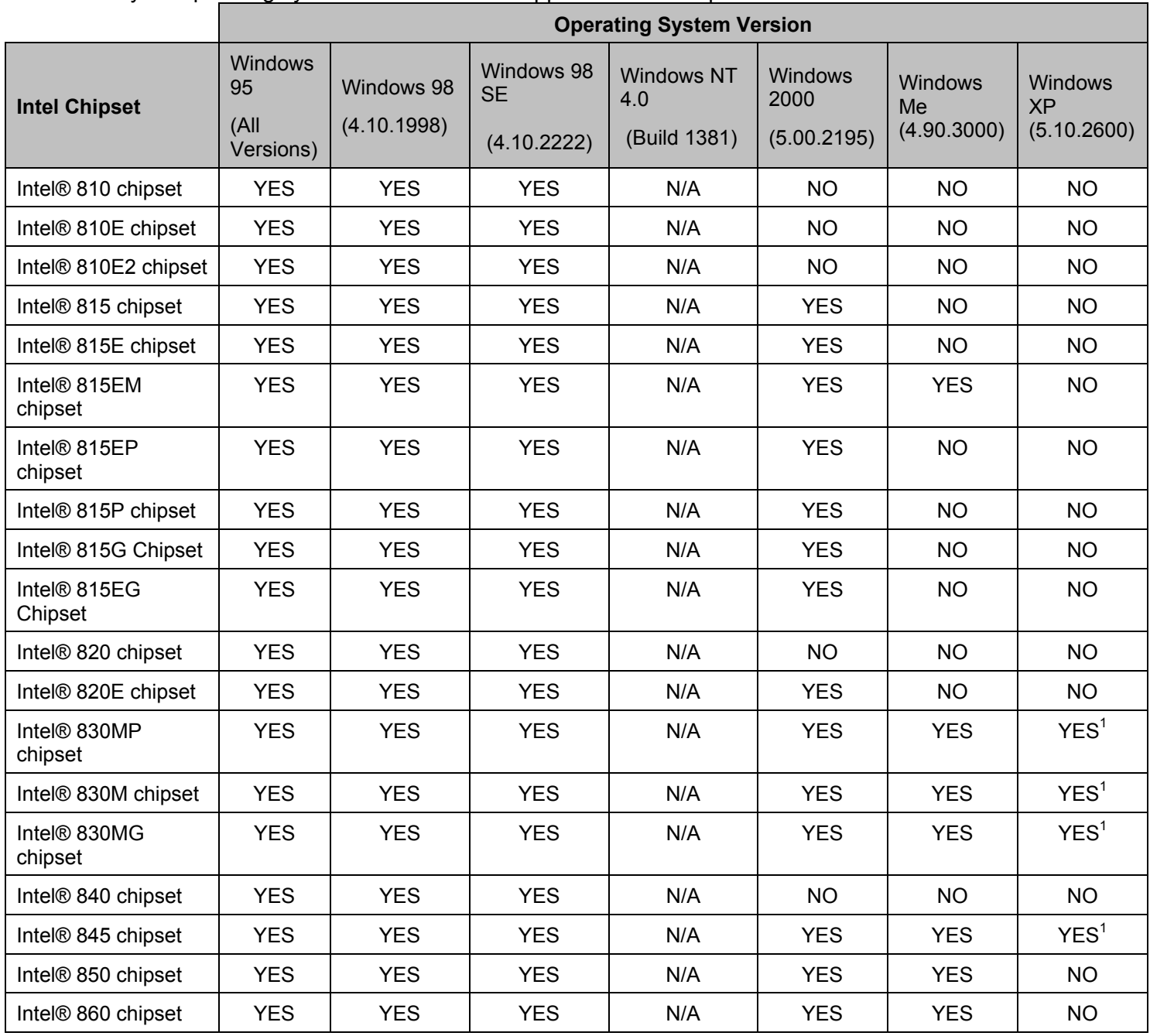

"YES," indicates that the listed operating system version might not optimally configure the Intel chipset, and you will need to update your system with the Intel® Chipset Software Installation Utility if it has not been installed.

"NO" indicates that the operating system should optimally configure the Intel chipset. The Intel Chipset Software Installation Utility does not need to be run.

"N/A" indicates Not Applicable. Do not run the Intel Chipset Software Installation Utility.

**1** Indicates that the Intel® 830MP and Intel® 845 chipset device INF files are functionally natively supported by the Windows\* XP operating system. The following known naming issues are observed with the updates in the Device Manager when the operating system is loaded. To <span id="page-8-0"></span>overcome these known issues get the updated INF utility for Windows\* XP:

Intel® 82830MP Chipset: Device ID # 3576 *Desired Name String in Device Manager:* 

PCI\VEN\_8086&DEV\_3576.DeviceDesc = "Intel(R) 82830 Processor to AGP Controller - 3576"

*Actual Name String shown in Device Manager:* 

PCI\VEN\_8086&DEV\_3576.DeviceDesc = "Intel(R) 82830 Processor to AGP Controller"

Intel® 845 Chipset: Device ID #1A31 *Desired Name String in Device Manager:*  PCI\VEN\_8086&DEV\_1A31.DeviceDesc = "Intel® 82845 Processor to AGP Controller - 1A31"

*Actual Name String shown in Device Manager:*  PCI\VEN\_8086&DEV\_1A31.DeviceDesc = "Intel® 82845 Processor to AGP Controller"

Intel® 82801CA/CAM Controller: Device ID # 2482, 2484, 2487, 248A *Desired Name String in Device Manager:* 

PCI\VEN\_8086&DEV\_2482&CC\_0C0300.DeviceDesc="Intel(R) 82801CA/CAM USB Universal Host Controller - 2482"

PCI\VEN\_8086&DEV\_2484&CC\_0C0300.DeviceDesc="Intel(R) 82801CA/CAM USB Universal Host Controller - 2484"

PCI\VEN\_8086&DEV\_2487&CC\_0C0300.DeviceDesc="Intel(R) 82801CA/CAM USB Universal Host Controller - 2487"

*Actual Device Strings shown in Device Manager:* 

PCI\CC\_0C0300.DeviceDesc="Standard Universal PCI to USB Host Controller"

PCI\CC\_0C0300.DeviceDesc="Standard Universal PCI to USB Host Controller"

PCI\CC\_0C0300.DeviceDesc="Standard Universal PCI to USB Host Controller"

## **4.3 Obtaining and Installing the Intel® Chipset Software Installation Utility**

The Intel® Chipset Software Installation Utility for Intel chipsets can be downloaded from the following Intel web site:

<http://developer.intel.com/design/software/drivers/platform/inf.htm>

The Intel® Chipset Software Installation Utility (infinst\_enu.zip) is available for all Windows Operating Systems with the Plug and Play feature. The infinst\_enu.zip file is approximately 1.7MB in size. The infinst enu.zip requires a compression utility such as WinZip\* or PKZip\* to unzip the file. The README.TXT file covers topics such as system requirements, contents of the distribution package, installation instructions, troubleshooting hints, and other notes. The RELNOTES.TXT file covers topics such as new features, fixes, and known issues for that Release.

## <span id="page-9-0"></span>**4.3.1 Before Installing the Software**

Please review the README.TXT document before installing the Intel® Chipset Software Installation Utility.

Before installing the Intel® Chipset Software Installation Utility for Intel chipsets, you should also confirm that all devices in the System Properties / Device Manager listing are enabled. There should not be any yellow exclamation points or red "X"s, which could indicate a certain device is disabled or experiencing a driver conflict. The Intel Chipset Software Installation Utility may not work properly if there are devices in the system that are disabled.

This software can be installed in two modes: Interactive or Silent. The Interactive Mode requires user input during installation; the Silent Mode does not.

Additionally, this software offers a set of command line flag options that enable extended installation functionality. The command-line flags are not case-sensitive.

The command line flag syntax may vary for the Intel Chipset Software Installation Utility. See Section 4.3.2 for more information.

After the Intel Chipset Software Installation Utility has completed updating your system, you must reboot the system. The first time you reboot, Windows\* should detect new hardware and you might be prompted to reboot your system again until all new hardware has been detected. After all the new hardware has been detected, verify that all the devices in Device Manager have been optimally configured. Please refer to Section 4.4 for confirmation.

**Note**: Advanced users that have a specific need for Interactive installation should only use the following sections that describe extended installation functionality. Skip to Section 4.4 in this document if you do not require Interactive installation instructions.

### **4.3.2 Command-Line Options**

The Intel® Chipset Software Installation Utility supports several command line flags for various installation options. All command line flags and parameters must be separated by a space, except for the language code after the '-L' flag.

**Note**: Below is a list of all the available command line flags that may be used with the program call. Note that the '-L' and the '-S' flags MUST be specified at the end of the command line flag list.

#### **Self-Extracting .EXE Distribution:**

When installing this software using the .EXE distribution, an extra '-A' must be appended to the INFINST\_ENU.EXE program call (i.e. INFINST\_ENU.EXE -A) to successfully pass command line parameters. The extra '-A' flag for the self-extracting .EXE package is DIFFERENT from the '-A' command line flag option described below.

Example: To extract INF files using the '-A' flag described below, the installation program should be invoked as follows:

INFINST\_ENU.EXE -A -A (optional -P)

#### **Compressed .ZIP Distribution:**

When installing this software using the .ZIP distribution, there is no need to append any extra flags to the SETUP.EXE program call in order to pass command line flags.

Example: To extract INF files using the '-A' flag described below, the installation program should be invoked as follows:

SETUP.EXE -A (optional -P)

Below is a list of the available command line flags that may be used with the program call. Note that the '-L' and the '-S' flags MUST be specified at the end of the command line flag list.

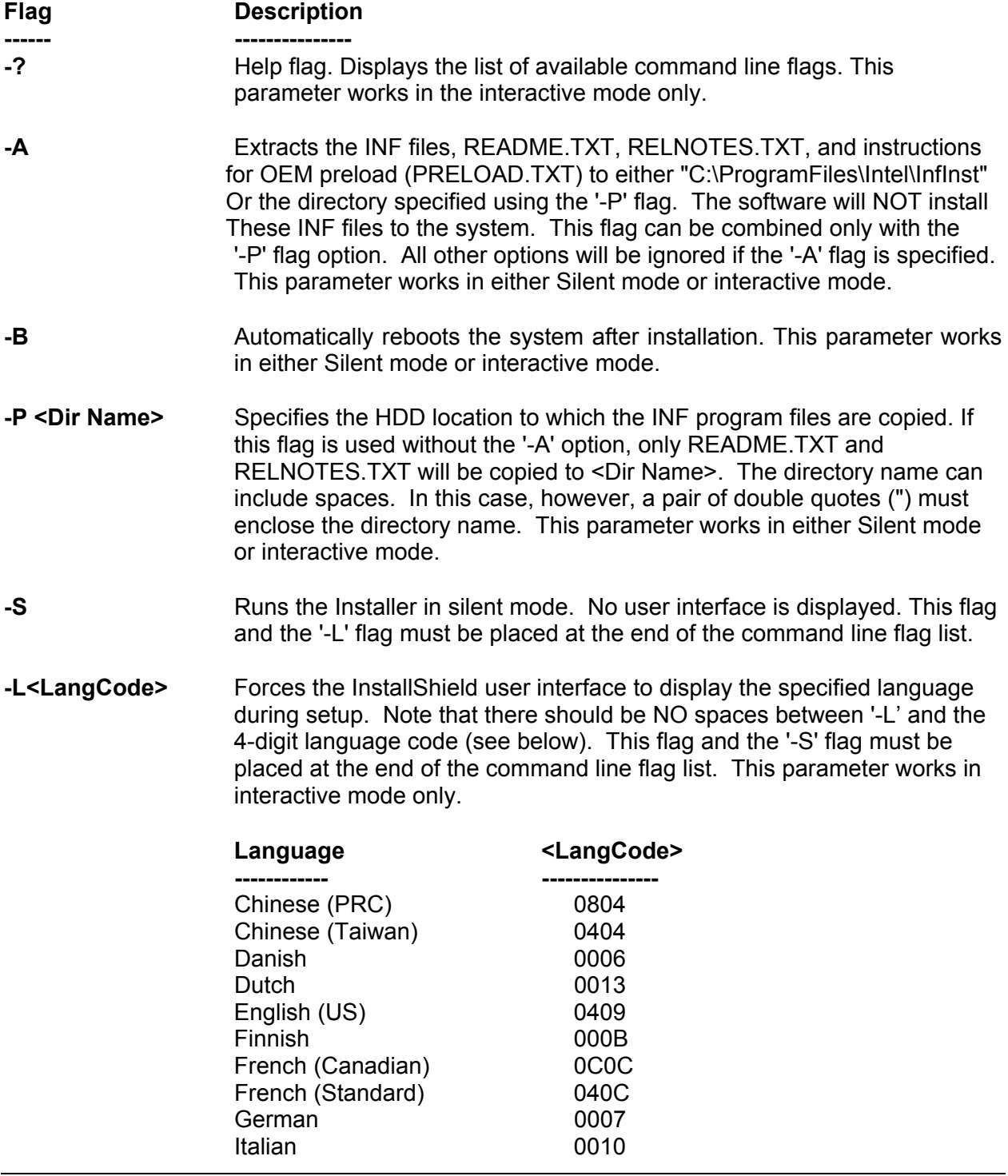

<span id="page-11-0"></span>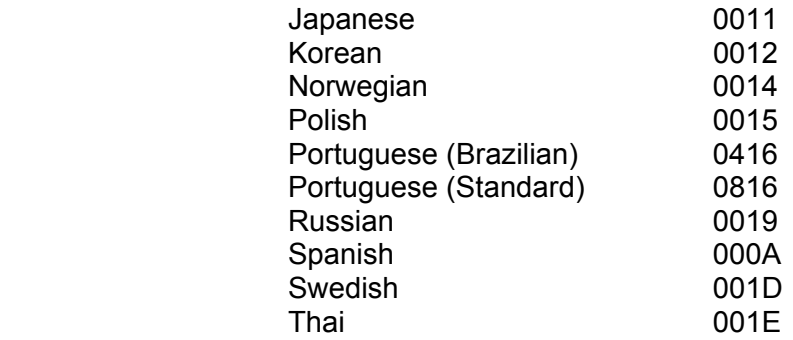

Use the following table to determine which mode(s) of operation can be used in conjunction with the desired command-line flag option(s):

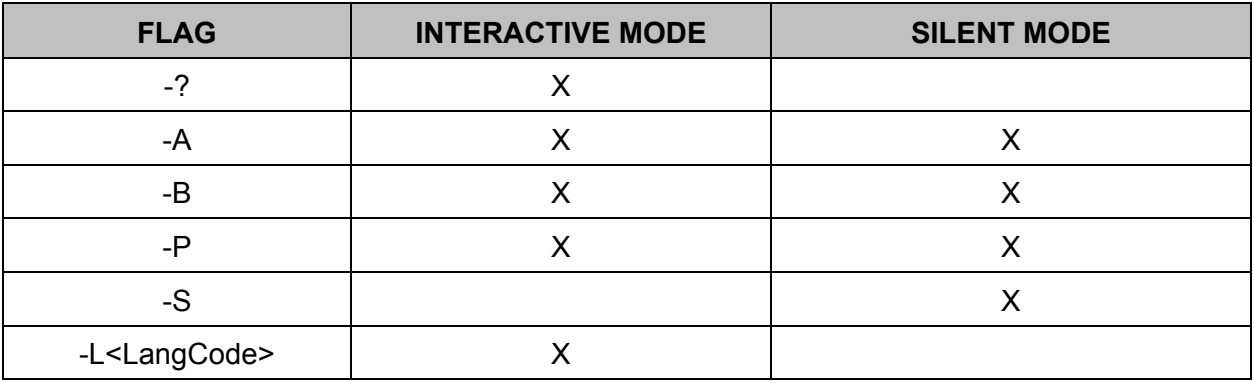

## **4.3.3 Installing the Software in Interactive Mode**

- Check the System Requirements. The operating system must be fully installed and running on the system before running this software.
- Close any running applications. Otherwise, you may experience difficulties.
- Run the InstallShield\* installation program:

Self-extracting .EXE distribution: INFINST\_ENU.EXE

Compressed .ZIP distribution: SETUP.EXE

- You will be prompted to agree to the license agreement. If you do not agree, the Installer will exit before extracting any files.
- Follow the on-screen instructions and use the default settings to complete the setup, once the Operating system has rebooted.
- This completes the installation of the Intel® Chipset Software Installation Utility.

## **4.3.4 Installing the Software in Silent Mode**

• Check the System Requirements. The operating system must be fully installed and running on the system before running this software.

- Close any running applications. Otherwise, you may experience difficulties.
- Run the InstallShield installation program:
	- For silent install with auto-reboot:

 Self-extracting .EXE distribution: INFINST\_ENU.EXE -a -b -s Compressed .ZIP distribution: SETUP.EXE -b -s

- OR -

For silent install without auto-reboot:

 Self-extracting .EXE distribution: INFINST\_ENU.EXE -a -s Compressed .ZIP distribution: SETUP.EXE -s

• The utility will perform the necessary updates and record the installation status in the following system registry key:

HKEY\_LOCAL\_MACHINE\Software\Intel\INFInst

• If the utility was invoked with the "INFINST\_ENU.EXE -a -b -s" mode, the system will automatically reboot if the update was successful.

**Note**: The system MUST be rebooted for all device updates to take effect.

# <span id="page-13-0"></span>**4.4 Confirming Installation of the Intel® Chipset Software**

After installing the Intel® Chipset Software Installation Utility, Device Manager should indicate that your system is now using the Intel Chipset Devices. For Windows 95, Windows 98, Windows 98SE, and Windows Me, Device Manager can be accessed by going to: Start Button / Settings / Control Panel / System / Device Manager. Select the radio button next to 'View devices by connection.' Expand the 'Plug and Play BIOS' listing, and then the 'PCI bus' listing:

For Windows 2000, Click on Start, Select Settings, Select Control Panel, Double-click on system icon, click on Hardware tab, click on Device Manager button, from the View menu, select menu item Devices by connection, click on Standard PC, or Advanced Configuration and Power Interface (ACPI) PC, Click on PCI bus.

#### **Example: Intel® 820 Chipset**

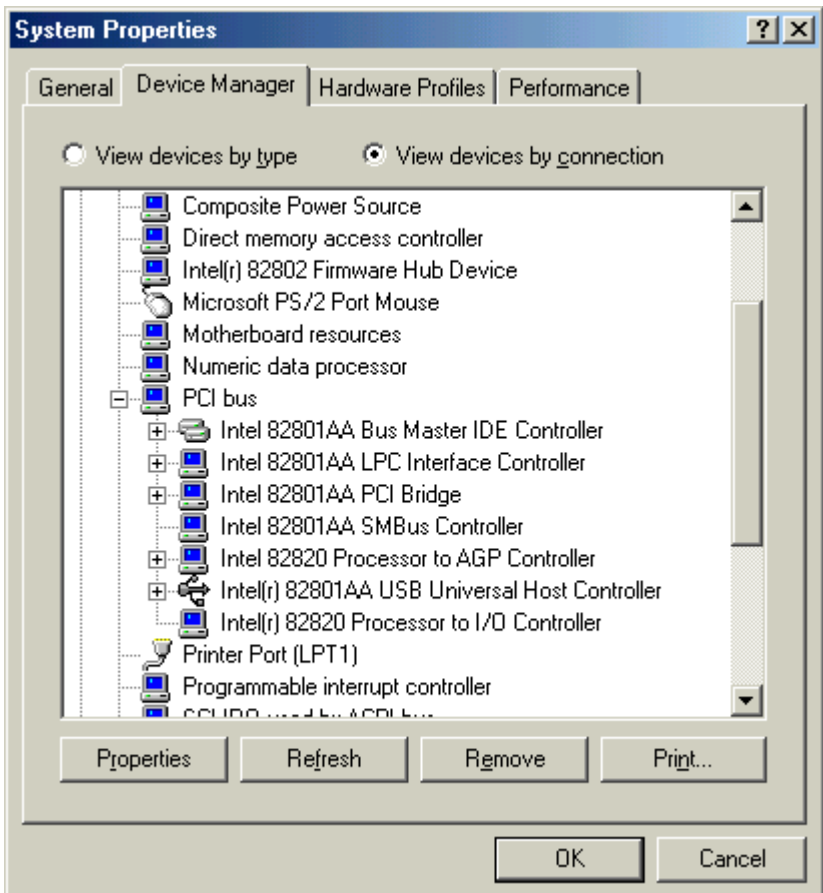

**Note**: After the Intel® Chipset Software Installation Utility is installed, there should not be any yellow exclamation points ( ! ) associated with any of the Intel chipset devices.

Also note, the INF name strings/descriptions may vary, depending upon the Intel Chipset in your system

# <span id="page-14-0"></span>**5. Troubleshooting**

After installing the Intel® Chipset Software Installation Utility for Intel chipsets, certain symptoms may be seen depending on the system configuration. The following sections detail each of these symptoms as well as possible causes and resolutions:

*Issue: System locks up during Device Manager remove or during restart.* 

**Solution**: System lockup can occur during Restart as a result of several possible system issues. In the event of system lockup, restart the machine and view Device Manager. If devices are listed properly and the system does not experience any other issues, then the .INF file restore process was successful. If devices are not configured correctly, try rerunning the procedures outlined in the Readme.txt file.

> If this does not fix problems or further problems are experienced, reinstall the operating system.

- *Issue: After running the setup program and rebooting the machine, Windows reports that it cannot find one of the following files: ESDI\_506.pdr*
- **Solution**: Click Browse in the dialog box where this problem occurs. Locate the <Windows>\System\IOSubsys directory, and click OK. The system should be able to locate this file in this directory and continue reenumerating for the new devices.
- *Issue: After running the setup program and rebooting the machine, Windows reports that it cannot find one of the following files: UHCD.SYS USBD.SYS USBHUB.SYS*
- **Solution**: Click Browse in the dialog box where this problem occurs, locate the <Windows>\System32\drivers (for Windows 98) - OR - <Windows>\System (for Windows 95) directory, and click OK. The system should be able to locate this file in this directory and continue reenumerating for the new devices.
- *Issue: During setup, installation stops and prompts for one of the following files: UHCD.SYS USBD.SYS USBHUB.SYS*
- **Solution:** Ensure that the Windows 95 USB Supplement has been installed prior to running the Chipset Software Installation Utility setup program.
- *Issue: After running the setup program and rebooting the machine, Windows reports that it cannot find the following file: isapnp.vxd*
- **Solution**: Click Browse in the dialog box where this problem occurs, locate the <Windows>\System directory, and click OK.

The system should be able to locate this file in this directory and continue reenumerating for the new devices.

*Issue: After performing the silent install, the HKLM\Software\Intel\InfInst key was not created or the data of the value "install" is not "success".* 

**Solution:** This is caused by one of the following scenarios:

- The current system does not contain a supported operating system, or
- The current system does not contain a supported chipset.

Verify the System Requirements in outlined in the Chipset Software Installation Utility Readme.txt file.